# **AOMEI CBackupper Quick Start GUIDE**

#### **Overview**

AOMEI CBackupper is a cloud backup software that is easy to understand and get started. You can easily back up your important data to your own cloud disk or AOMEI Cloud to avoid the risk of data loss. To use AOMEI CBackupper to back up your data, you need:

- Register an account on AOMEI CBackupper official website.
- Login to the web client and add your cloud disk. Create backup tasks to back up data to your cloud disk, and you can also manage these drives.
- Install the desktop client on the computer and log in. You will get a 15-day trial period. Create backup tasks to back up data to AOMEI Cloud and manage them.

## **Step 1. Create and sign in to your account.**

- 1. **Sign up** for an account on this [page](https://www.cbackup.com/sign.html).
- 2. Then **login** to the CBackupper web client on the page where you created your account.

3. If you want to use the AOMEI Cloud, download the desktop client installation package from this [page](http://www2.aomeisoftware.com/download/amcb/AOMEICBackupperSetup.exe) and install it. Then launch the software and login to your account.

# **Step 2. Add cloud disk**

You need to add at least two of your cloud disks to create a backup task, one as the backup source and others as the backup destinations.

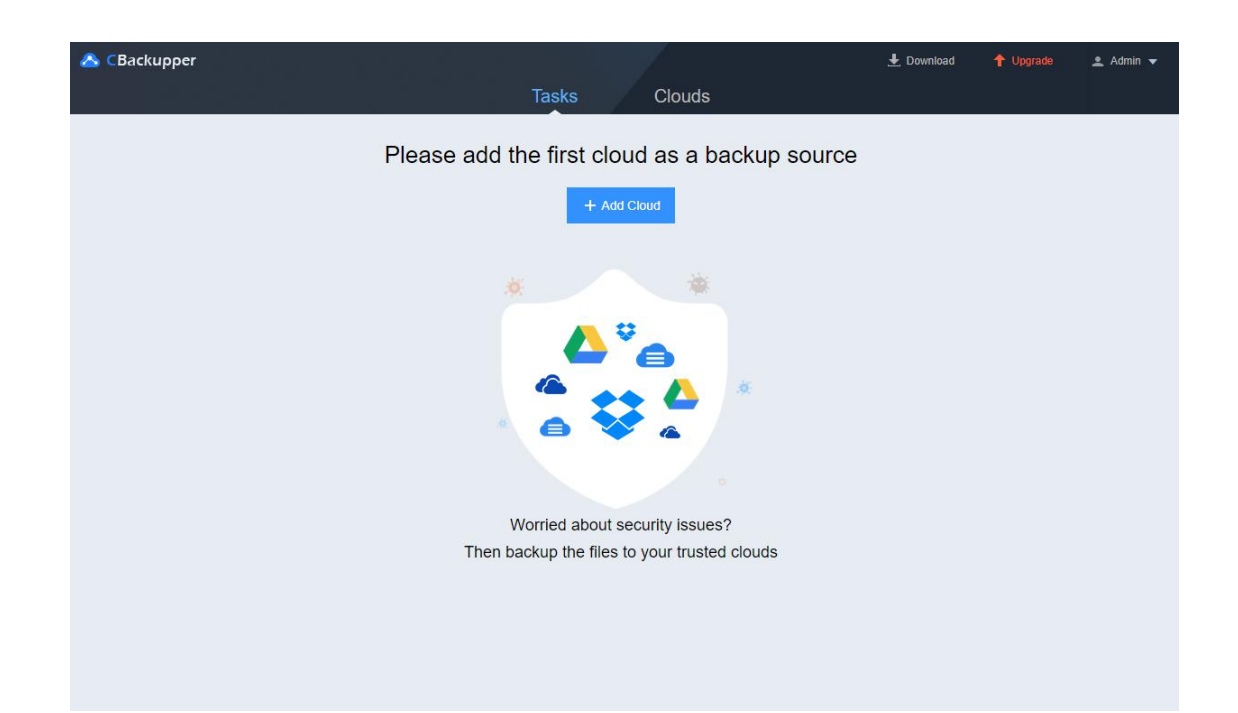

- 1. Click **Add Cloud**.
- 2. **Select the cloud disk type** to be added in the Add Cloud window, then click **Add**:
- If you choose a third-party cloud disk, it will jump to the login and authorization page, you need to log in your cloud disk account and authorize it.
- If you choose FTP/SFTP, you need to fill in the relevant configuration information.

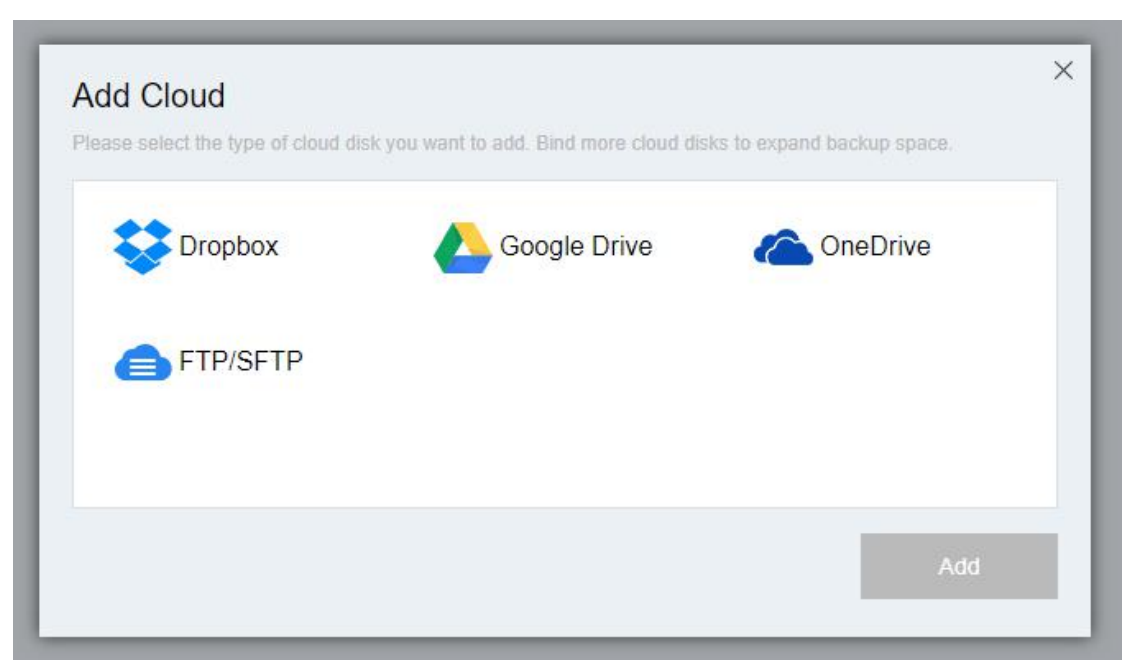

3. After the authorization is completed or the FTP/SFTP is connected, you can set the **Display Name**, **Storage Path**, **Allocate Space**. After **checking the Notes**, click **OK** and the cloud disk is added. You can view the added cloud disk in the **Clouds** list.

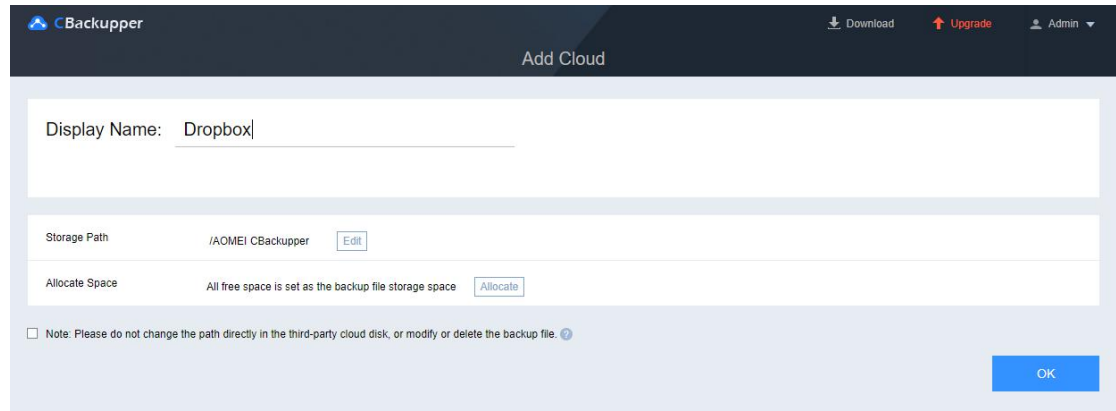

✎Note: If you are using the CBackupper desktop client, you do not need to add cloud disk.

## **Step 3. Create a backup task**

On the desktop client, you can create a backup task without adding cloud disks.

On the web client, you need to add at least two cloud disks to create the backup task.

- 1. Click the **Create Task** button to start creating a backup task.
- 2. Click **Add Source** in the Source module to select the files and folders you want to back up.
- 3. Click **Add Destination** to select the destination cloud disk to store the backup data.

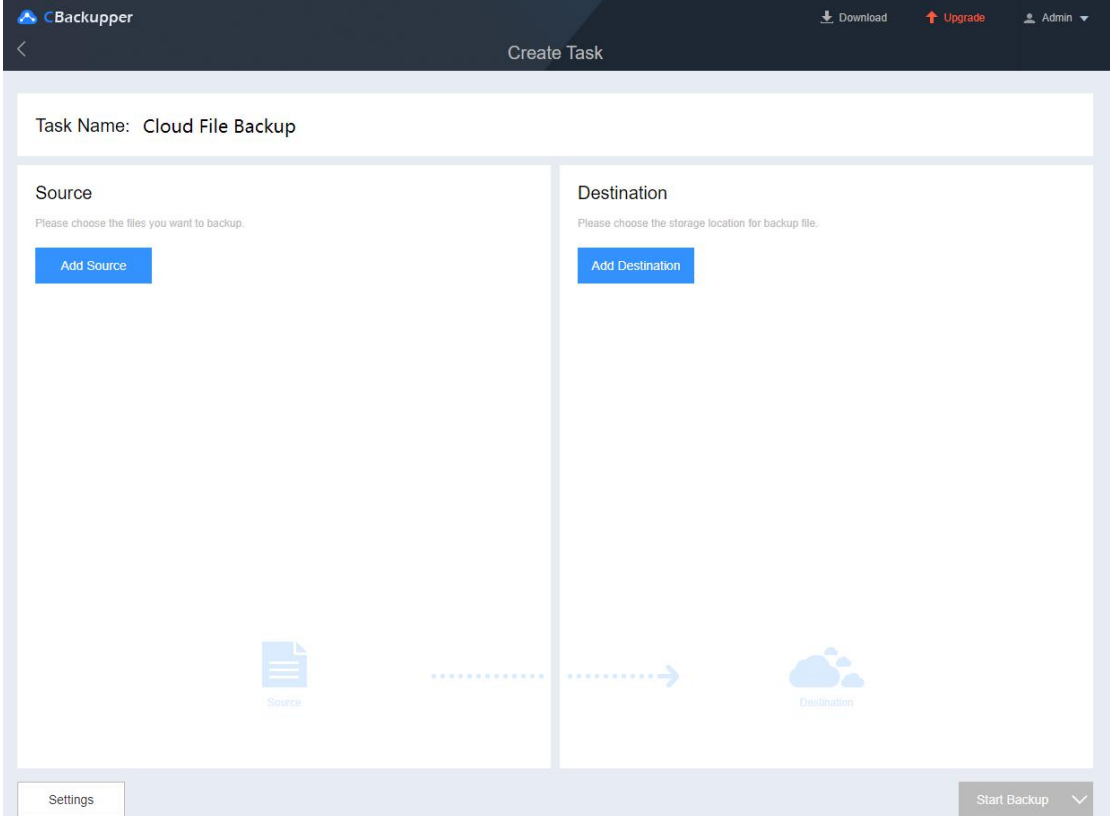

\*You can also click **Secondary Destination** to add other drives. When the free space ofthe first destination

cloud is exhausted, the backup will be saved to the secondary clouds in turn.

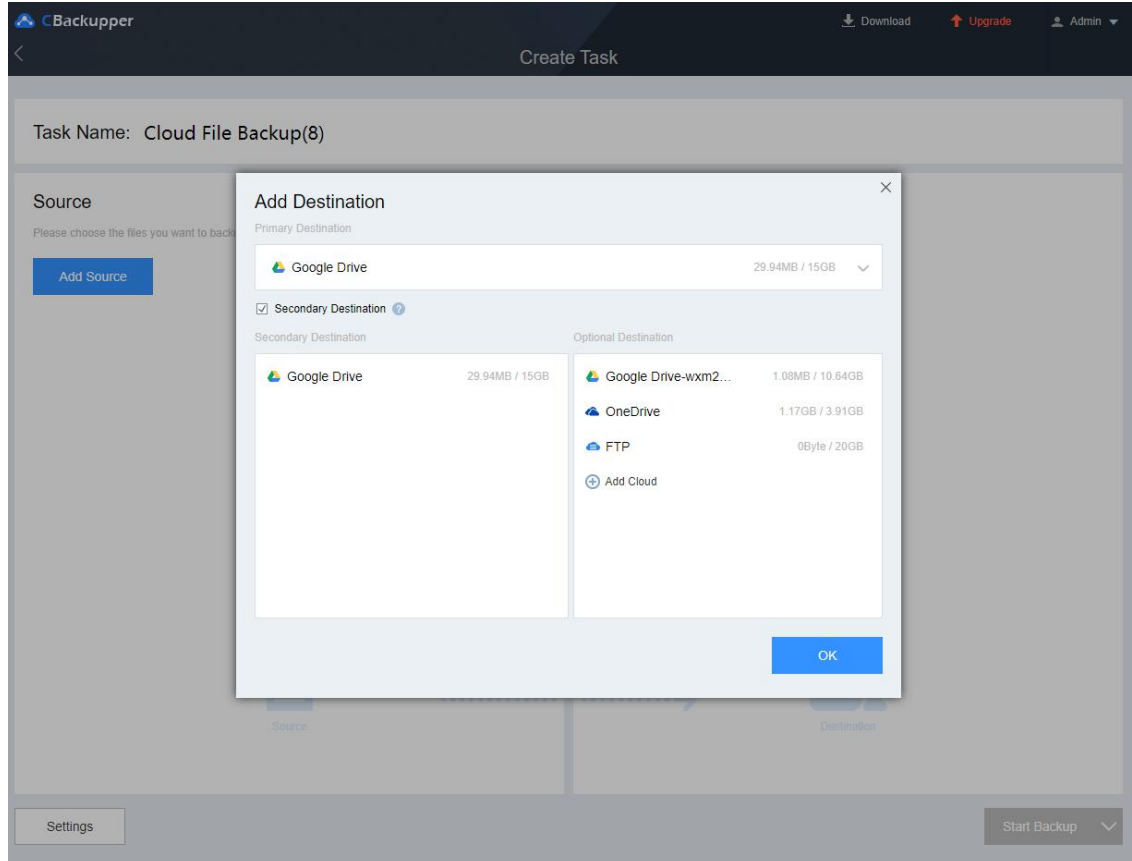

✎ Note: If you are using the desktop client, the Destination module defaults to the AOMEI Cloud and cannot be modified currently.

- 4. Modify the **Task Name** and **Settings** according to your needs.
- 5. Click **Start Backup** to initiate the backup task.

#### **Step 4. Restore**

CBackupper will keep all successful backups for you, and you can choose the version you want to restore.

- 1. Click the menu button **:::** of the task and select **Restore** from the drop-down menu.
- 2. Click **Select Files** in the **Restore Files** module, and select the version and files to be restored.
- 3. Click **Select Path** in the **Restore Destination** module, and select the path where you want to store the restored files.
- 4. Configure the **Restore Settings** according to your needs.
- 5. Click **Start Restore** to initiate the restore task.

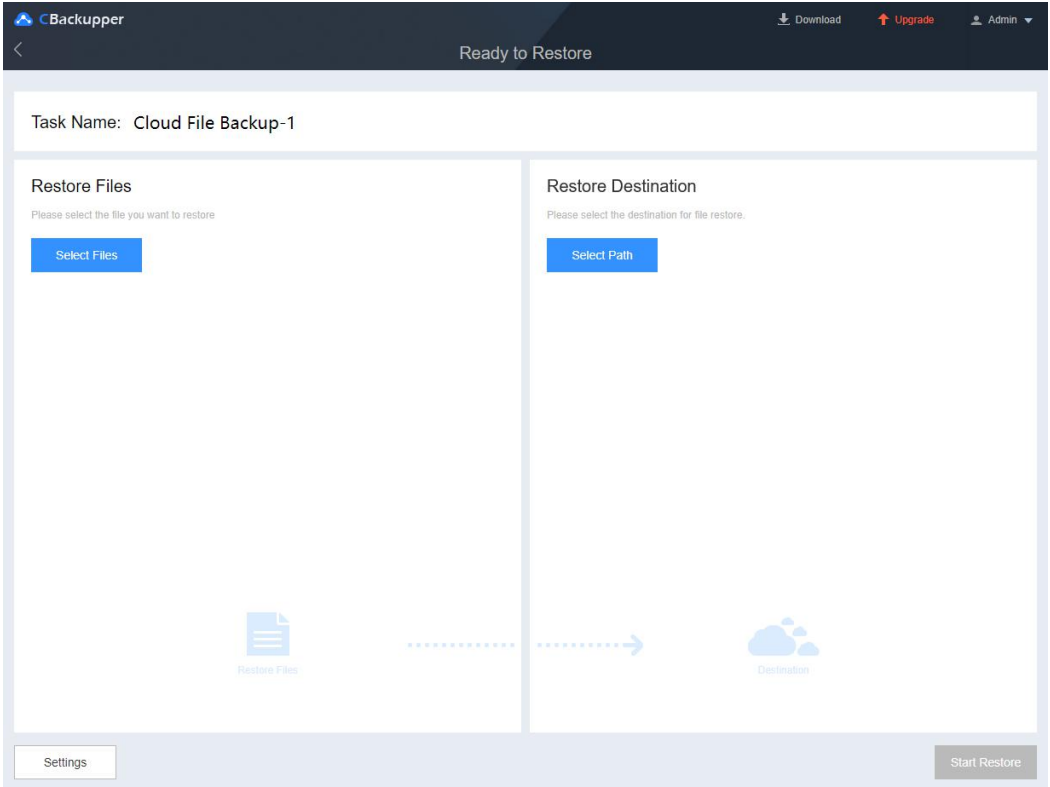

## **Step 5. Manage backup tasks**

The created backup tasks will be displayed under the Tasks tab. You can view the status of these tasks, click the task name to view the task details, and click  $\mathbf{t}$  to view the task menu.

- Edit task: On the task details page, modify the Task Name, Backup Source, and Backup Destination.
- Settings: In the Backup Settings, set up Schedule Backup, Email Notification, and File Filter.
- History version: In the history version, view the backup record of the task, select a version to restore or delete a version.
- Delete task: Delete a task and its backup data.

#### **Final words**

Following the Quick Start Guide, you've learned how to back up your data to a cloud disk, restore data, and manage your tasks. The CBackupper desktop client will support backing up data to your cloud disk as soon as possible, please pay attention for later releases.

For frequently asked questions about AOMEI CBackupper, please check the [FAQ](https://www.cbackup.com/help/faq.html) page. If you have other questions or feedback, please contact cbsupport@aomeitech.com for help.